### **МИНИСТЕРСТВО ОБРАЗОВАНИЯ И НАУКИ РОССИЙСКОЙ ФЕДЕРАЦИИ**

КАЗАНСКИЙ ГОСУДАРСТВЕННЫЙ АРХИТЕКТУРНО-СТРОИТЕЛЬНЫЙ УНИВЕРСИТЕТ

Кафедра информационных технологий и САПР

# **ГРАФИЧЕСКИЙ РЕДАКТОР PHOTOSHOP ЧАСТЬ II**

Методические указания по дисциплине «Информатика и основы компьютерных технологий» для студентов направлений подготовки: 54.03.01 «Дизайн»

Казань

2016 г.

УДК 004.92 ББК 32.81 E<sub>30</sub>

Е30 Графический редактор Photoshop. Часть II. Методические указания по дисциплине «Информатика и основы компьютерных технологий» для студентов направлений: 54.03.01 «Дизайн» / Сост. Д.А. Егоров. Казань: КГАСУ, 2016.– 33 с.

Печатается по решению Редакционно-издательского совета Казанского государственного архитектурно-строительного университета.

Методические указания предназначены для начинающих пользователей Photoshop – студентов художественных и архитектурностроительных направлений ВУЗов. Могут быть также рекомендованы для работников проектно-строительных организаций, осваивающих основы графического редактора Photoshop самостоятельно или на специализированных курсах. Настоящие методические указания разработаны на основе многолетней практической и учебно-методической работы сотрудников кафедры информационных технологий и САПР КГАСУ.

Методические указания могут быть использованы для направлений подготовки: 07.03.01 - Архитектура, 07.03.02 - Реставрация и реконструкция архитектурного наследия, 07.03.04 - Градостроительство, 07.03.03 - Дизайн архитектурной среды, 09.03.02 – Информационные системы и технологии, 08.04.01- Строительство

Илл. 63; библиогр. 3 наим.

Рецензент Кандидат архитектуры, доцент кафедры «Дизайн» **Т.Ю. Бурова** 

> УДК 004.92 ББК 32.81

 © Казанский государственный архитектурно-строительный университет, 2016

© Егоров Д.А., 2016

# **Содержание**

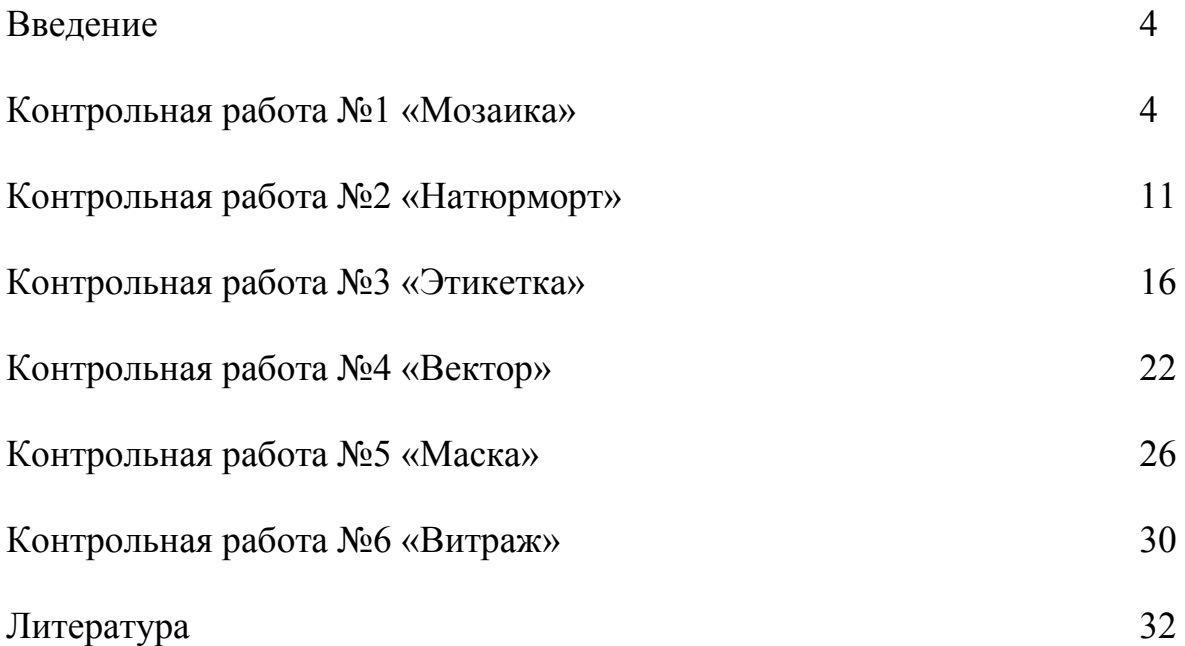

# **Введение**

Компьютерная техника и программное обеспечение к ним прочно укрепились в нашей жизни. Поэтому как для студентов так и для практикующих специалистов современные условия предъявляют повышенные требования к знанию необходимых компьютерных программ. Они, в свою очередь, помогут реализовать любой замысел в области архитектуры и дизайна.

Одной из таких программ является графический редактор Photoshop. Photoshop это программа, обладающая наилучшими инструментами для создания и редактирования растровых изображений. Так что, создать текстуру любой плитки, паркетной доски, портьер, обоев, штукатурки или витража не составит большого труда. Комбинирование отдельных слоев изображения, наложение и редактирование любого оттенка, коллаж из нескольких отдельных фотографий, огромный выбор спецэффектов для передачи фактуры поверхности, создание прозрачных участков фотографии, работа с текстом, имитация освещения делают процесс создания и редактирования текстур наиболее эффективным. Очень часто Photoshop используют для пост-обработки готовых изображений, полученных, например, после визуализации в 3D Max. Изменить яркость, контрастность, насыщенность всего изображения или отдельных его частей, а так же улучшить резкость или размыть отдаленные участки фотографии в Photoshop можно сделать достаточно быстро.

Данные методические указания помогут Вам улучшить навыки работы в программе. Последовательное выполнение нескольких контрольных работ позволит закрепить темы, описанные в методических указаниях «Графический редактор Photoshop. Часть I». В данных методических указаниях подробно описаны цели, задачи и последовательность выполнения каждой контрольной работы.

# **Контрольная работа №1 «Мозаика»**

### **Цель работы:**

Полученное согласно варианту изображение, разделить на семь фрагментов, имитируя набор фотографий. См. образец (рис. 1).

### **Требования к работе:**

1. Каждый фрагмент должен иметь белую рамку и быть повернут относительно другого фрагмента на произвольный угол.

2. От каждого фрагмента должна падать тень.

3. Следует размещать фрагменты и рамки для них на разных слоях.

- 4. Фоновый слой окрасить в темно-серый цвет.
- 5. В свободном месте на отдельном слое выполнить надпись: Выполнил:.................студент.................группа Проверил:..........................
- 6. Работу выполнить, сохранить и сдать в формате PSD (Photoshop).

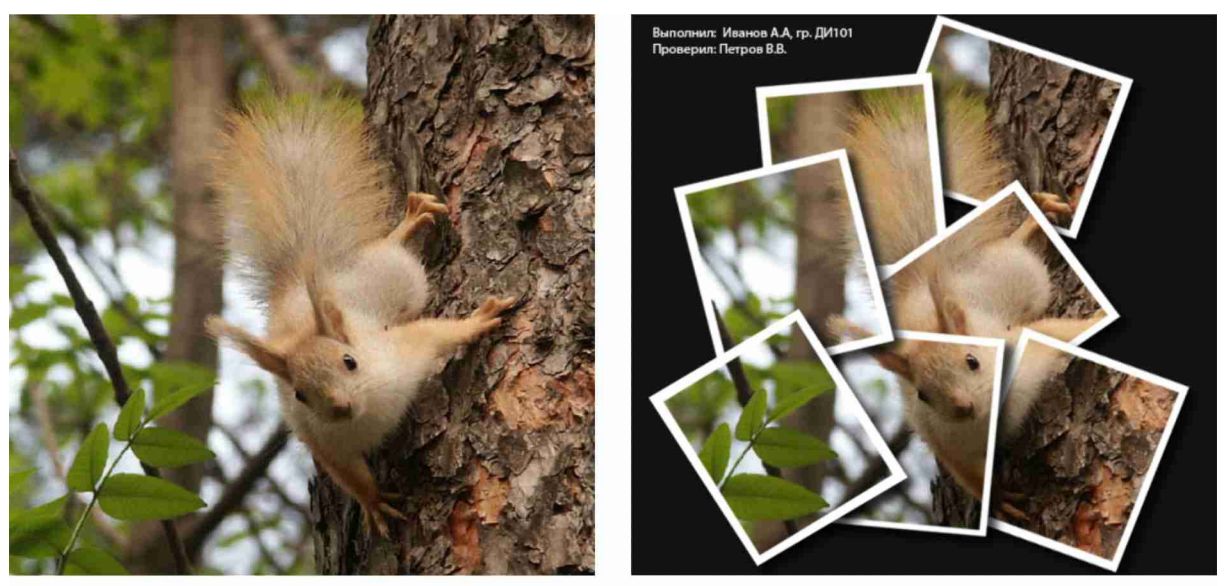

Исходное изображение

Результат

Рис. 1

### **Последовательность выполнения работы:**

1. Запустить программу и открыть изображение согласно варианту (Верхнее меню «**Файл**» - «**Открыть...**»).

2. Создать новый слой. Для этого в палитре «**Слои**» нажать на кнопку «**Создать новый слой**». Двойным щелчком в название слоя переименовать слой, задав ему имя «Для рамок» (рис. 2).

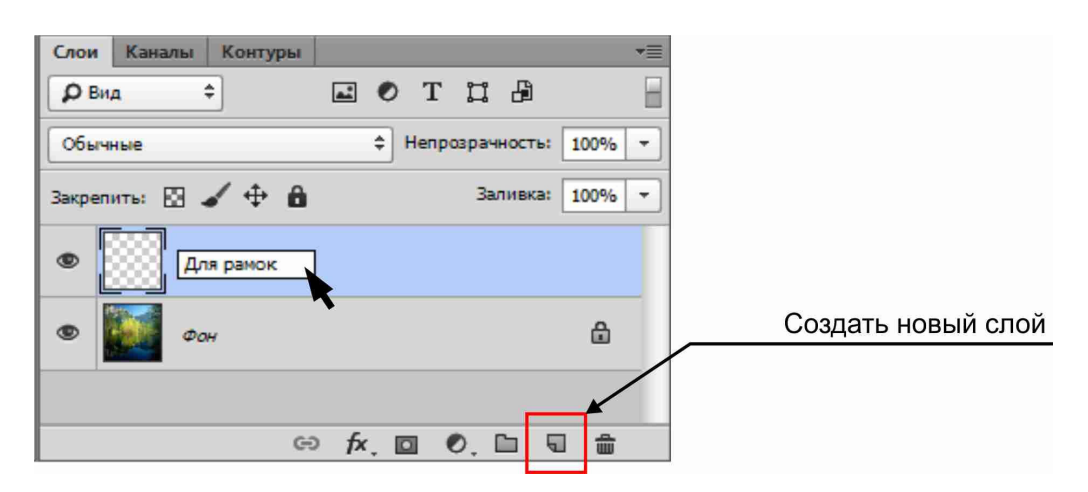

Рис. 2

3. Используя инструмент «**Заливка**» и пиктограмму «**Основной цвет**» (настраивается в панели «**Инструменты**»), задать данному слою сплошной белый цвет (рис. 3).

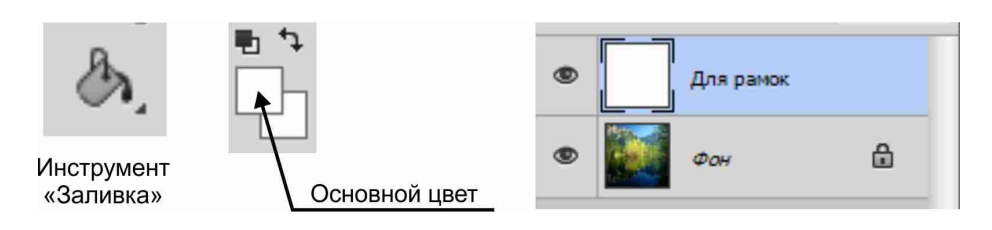

Рис. 3

4. Так же для этого слоя задать прозрачность. Для этого в палитре «**Слои**» параметр «**Непрозрачность**» установить равным 50% (рис. 4).

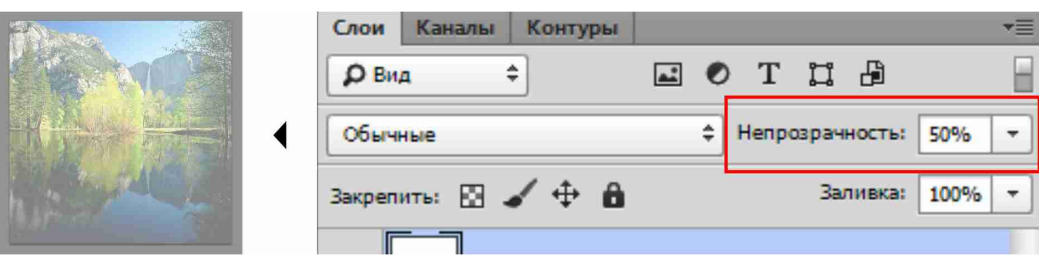

Рис. 4

5. Используя инструмент «**Прямоугольная область**» (находится в панели «**Инструменты**») очертить прямоугольный фрагмент изображения нужного размера (рис. 5).

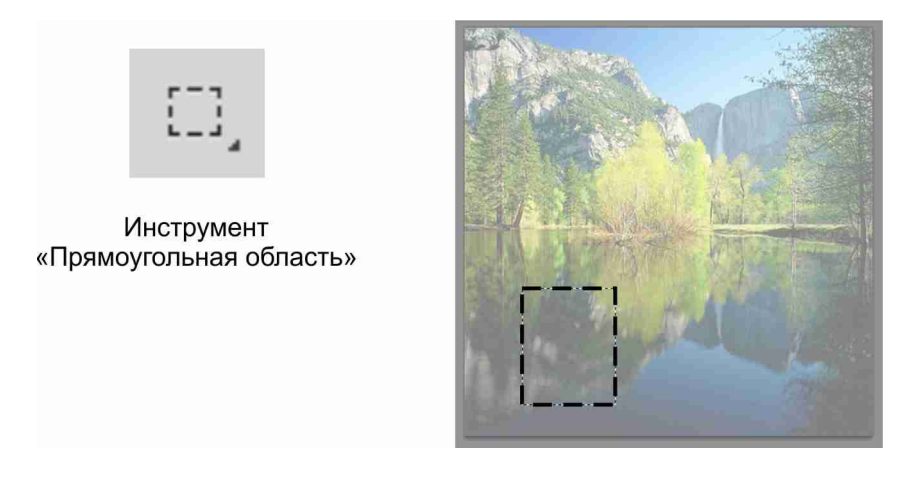

Рис. 5

6. Повернуть, изменить размер или переместить выделенный фрагмент на нужное место можно командой «**Трансформировать** 

**выделенную область**» из верхнего меню «**Выделение**» (рис. 6). Применить трансформирование нужно нажав клавишу «**Enter**».

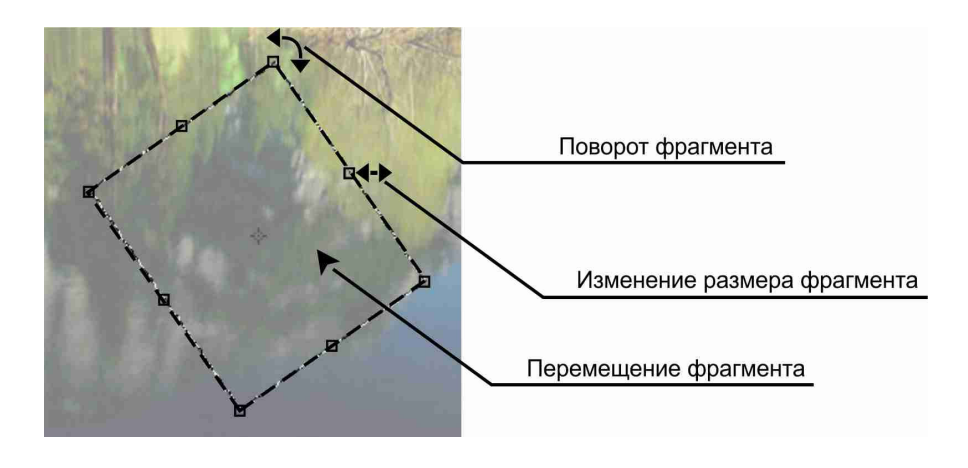

Рис. 6

7. Сохранить выделенную область под именем «Контур 1». Для этого в верхнем меню «**Выделение**» выбрать команду «**Сохранить выделенную область**» (рис. 7).

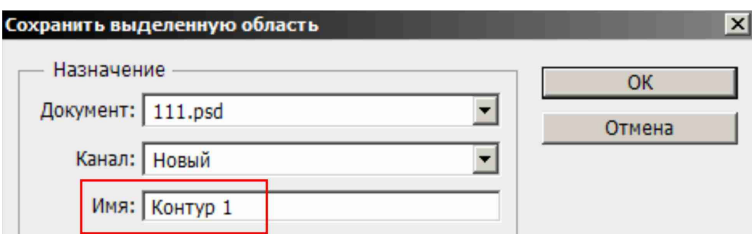

Рис. 7

8. Скопировать выделенный фрагмент в буфер обмена, нажав сочетание клавиш «**Ctrl+C**». Вставить выделенный фрагмент, нажав сочетание клавиш «**Ctrl+V**», на новый слой. Этому слою дать название «Рамка 1» (рис. 8).

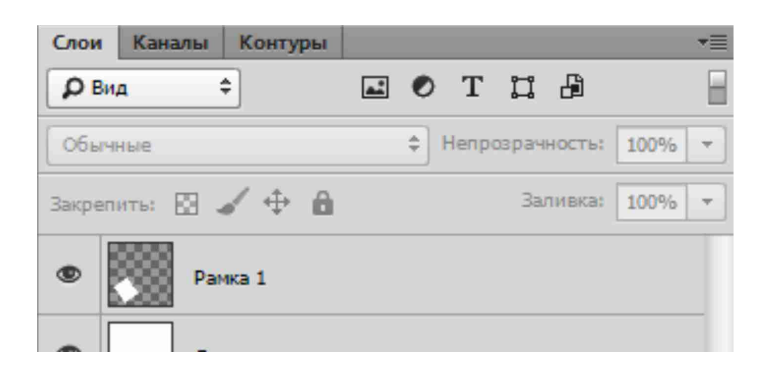

Рис. 8

9. Сделать фоновый слой текущим. Для этого в палитре «**Слои**» щелкнуть на имя данного слоя. Далее загрузить ранее сохраненную выделенную область используя команду верхнего меню «**Выделение**» - «**Загрузить выделенную область**» (рис. 9).

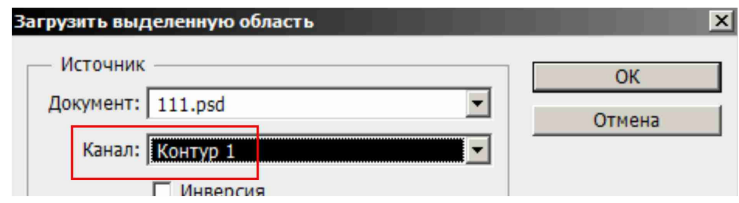

Рис. 9

10. Уменьшить размер выделенного фрагмента и разместить его по середине существующей белой рамки можно командой «**Трансформировать выделенную область**» из верхнего меню «**Выделение**» (рис. 10). Применить трансформирование необходимо нажав клавишу «**Enter**».

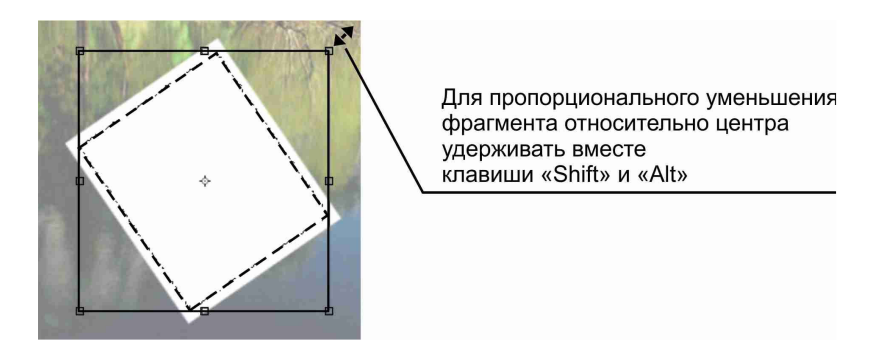

Рис. 10

11. Скопировать выделенный фрагмент в буфер обмена, нажав сочетание клавиш «**Ctrl+C**». Сделать слой «Рамка 1» текущим. Вставить выделенный фрагмент, нажав сочетание клавиш «**Ctrl+V**», на новый слой. Новому слою дать название «Фото 1» (рис. 11).

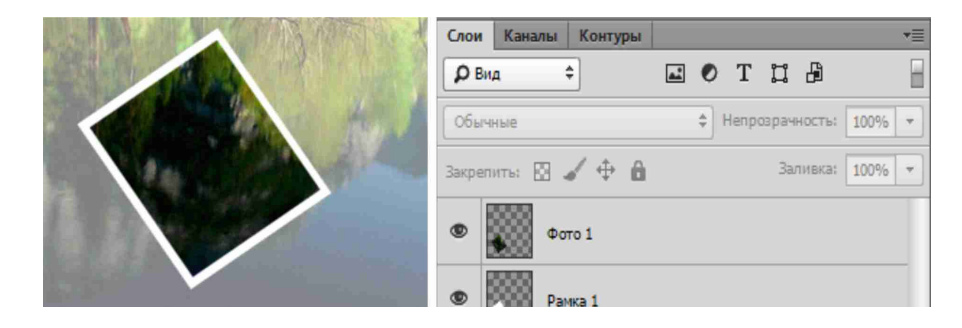

Рис. 11

12. В палитре «**Слои**» с клавишей «**Ctrl**» выделить слои «Рамка 1», «Фото 1» и сгруппировать их, выбрав в меню палитры «**Слои**» команду «**Новая группа из слоев**». Группе присвоить имя «Фрагмент 1» (рис. 12).

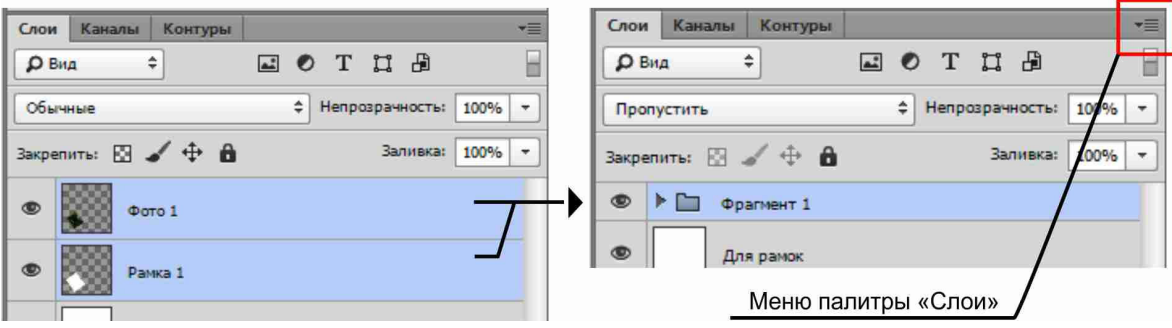

Рис. 12

13. Для создания следующих фрагментов необходимо вновь сделать текущим слой «Для рамок». Для сохранения размеров и пропорций фрагментов загрузить ранее сохраненную выделенную область (под именем «Рамка 1»), используя команду верхнего меню «**Выделение**» - «**Загрузить выделенную область**». Повторить пункты 6-12 еще для шести последующих фрагментов. Для каждого нового фрагмента необходимо сохранять выделенные область под своими именами («Контур 2», «Контур 3»...и т.д.), создавать новые слои («Рамка 2», «Рамка 3»..., «Фото 2», «Фото 3»... и т.д.) и новые группы с уникальными именами («Фрагмент 2», «Фрагмент 3»... и т.д.) (рис. 13).

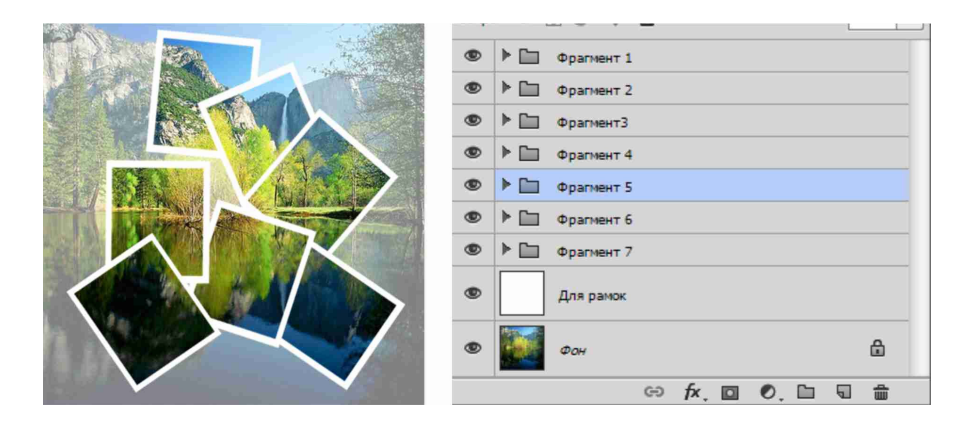

Рис. 13

14. Для визуального отделения фрагментов друг от друга целесообразно к некоторым слоям добавить эффект «**Тень**». В палитре «**Слои**» необходимо развернуть стрелкой группу «Фрагмент 1» и сделать слой «Рамка 1» текущим. В этой же палитре внизу нажать на кнопку «**Добавить стиль слоя**» и выбрать эффект «**Тень...**» (рис. 14).

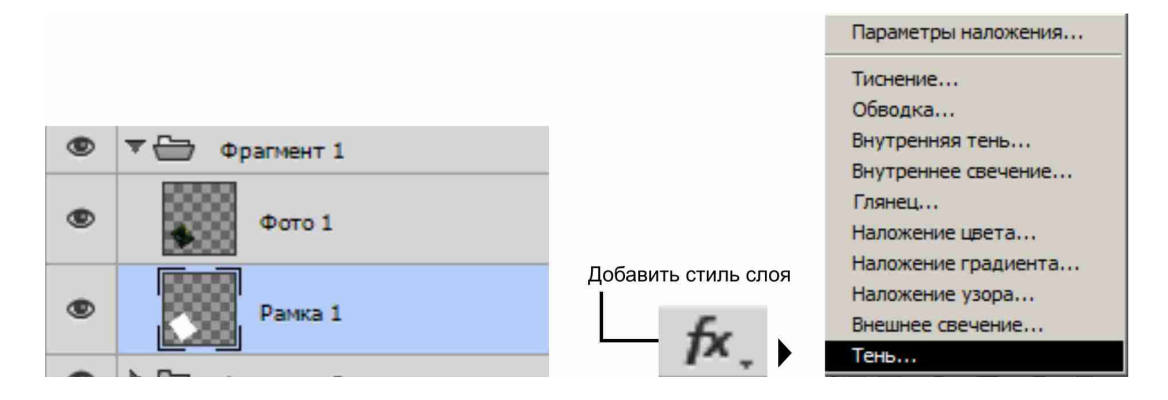

Рис. 14

15. В открывшемся окне «**Стиль слоя**» установить следующие параметры: угол - 135; смещение, размах и размер по 10; непрозрачность - 75. Нажать «**ОК**». В палитре «**Слои**», удерживая клавишу «**Alt**» скопировать эффект на все остальные слои («Рамка 2», «Рамка 3»... и т.д.) (рис. 15).

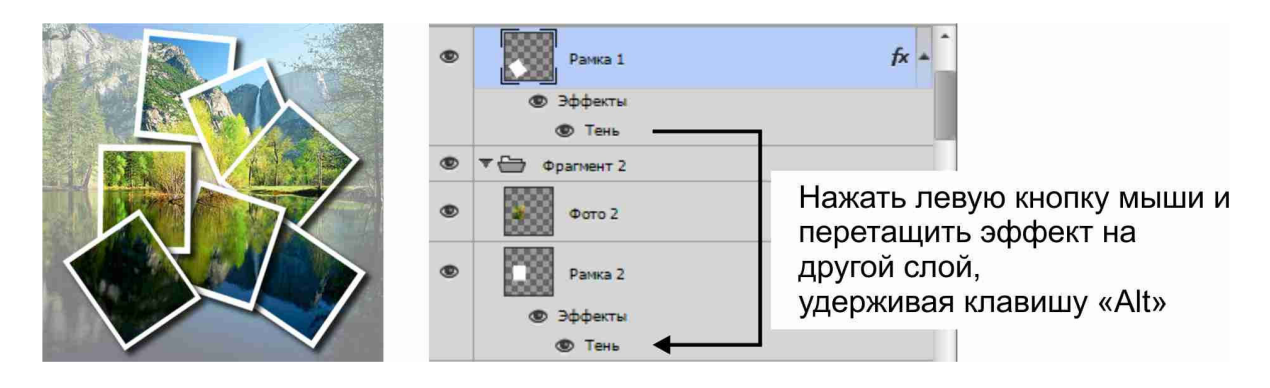

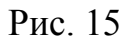

16. В палитре «**Слои**» сделать слой «Для рамок» текущим. Используя инструмент «**Заливка**» и пиктограмму «**Основной цвет**» (настраивается в панели «**Инструменты**»), задать данному слою сплошной темно-серый цвет. Для этого же слоя параметр «**Непрозрачность**» установить равным 100% (рис. 16).

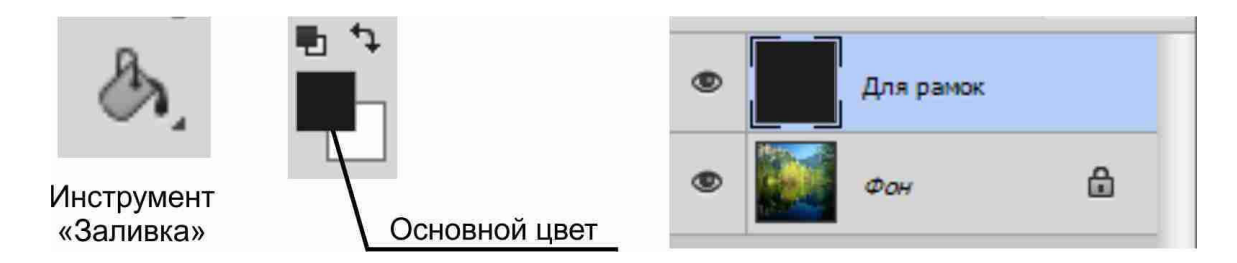

Рис. 16

17. На отдельном слое создать текстовые надписи (Выполнил:..., Проверил:.........). Для этого в панели «**Инструменты**» выбрать инструмент «**Горизонтальный текст**». Сверху, на панели «**Параметры**» настроить свойства текста: цвет - светло-серый; высота - 12. Щелкнуть на рабочем поле в свободном месте, набрать текст. Завершить текст можно нажав на панели «**Параметры**» кнопку «**Применить текущую правку**» (рис. 17).

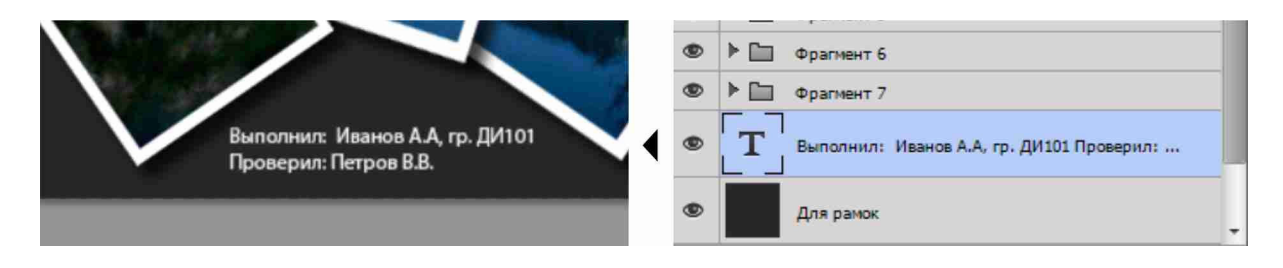

Рис. 17

18. Работу сохранить в формате PSD. В названии файла указать фамилию и название работы (например: «Иванов - Мозаика.psd»).

# **Контрольная работа №2 «Натюрморт»**

### **Цель работы:**

Полученную согласно варианту фотографию, преобразовать в изображение, имитирующее технику цифровой живописи или рисунка. См. образец (рис. 18).

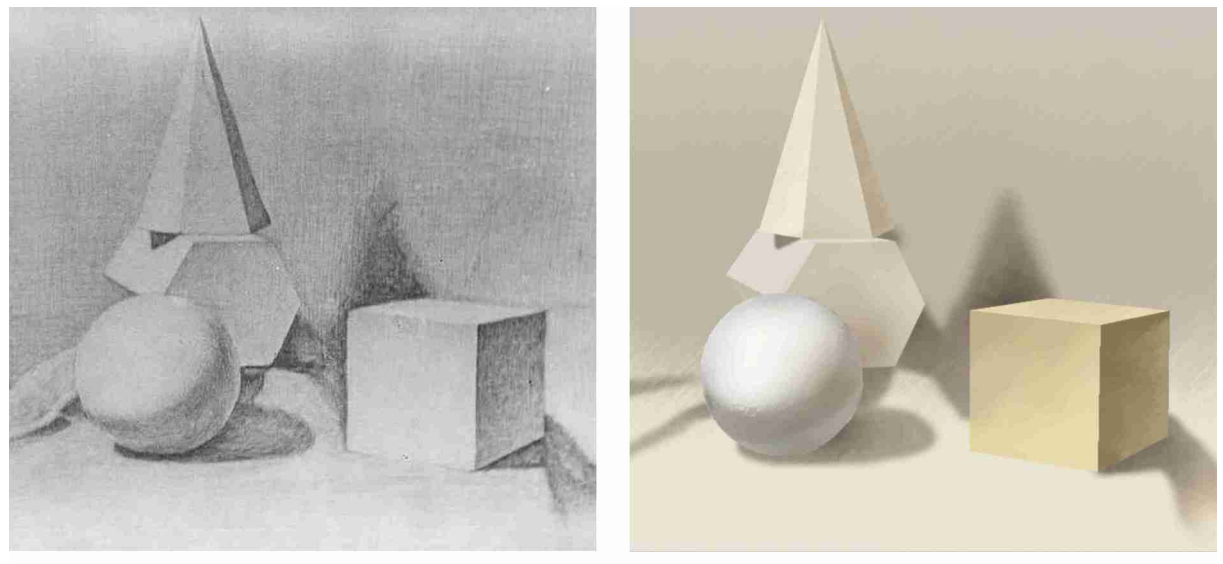

Исходное изображение

Результат

Рис. 18

### **Требования к работе:**

1. Каждую геометрическую фигуру, падающие тени и общий фон размещать на отдельных слоях.

2. Использовать рамку произвольной формы (**лассо**) для выделения каждой грани и инструмент «**Кисть**» для ее окрашивания. Цвет для окрашивания подобрать самостоятельно.

3. Правильно окрасить освещенные грани, собственные и падающие тени.

4. Применить к слоям эффекты, имитирующие карандашную или акварельную графику.

5. В свободном месте на отдельном слое выполнить надпись:

Выполнил:.................студент.................группа

Проверил:..........................

6. Работу выполнить, сохранить и сдать в формате PSD (Photoshop).

### **Последовательность выполнения работы:**

1.Визуально выбрать любой объект (например, призму) и создать для него новый одноименный слой в палитре «**Слои**» (рис. 19).

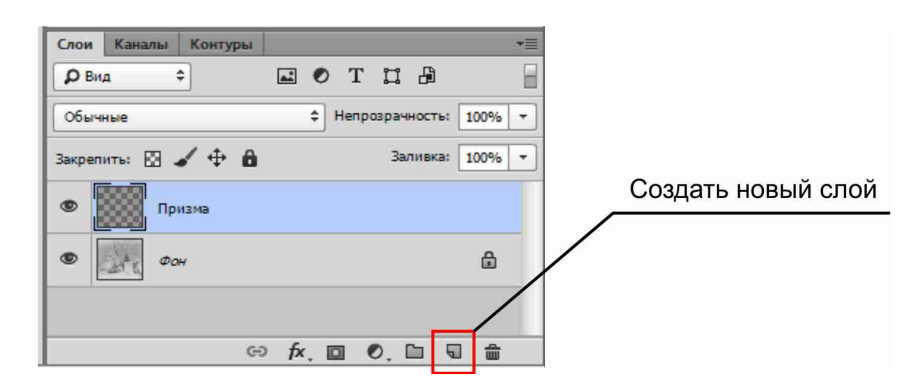

Рис. 19

2. Используя инструмент «**Прямолинейное лассо**», по фотографии обвести форму одной грани призмы. (рис. 20).

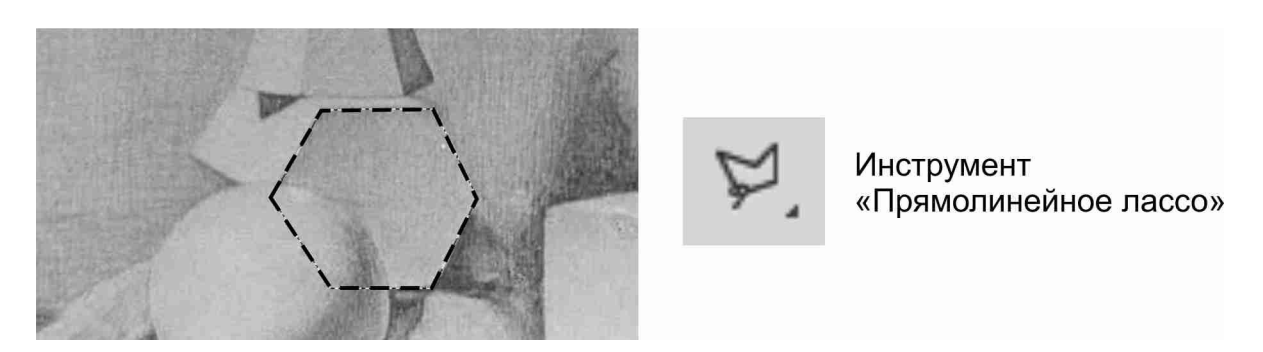

Рис. 20

3. Сохранить выделенную область под именем «Передняя грань призмы». Для этого в верхнем меню «**Выделение**» выбрать команду «**Сохранить выделенную область**» (рис. 21).

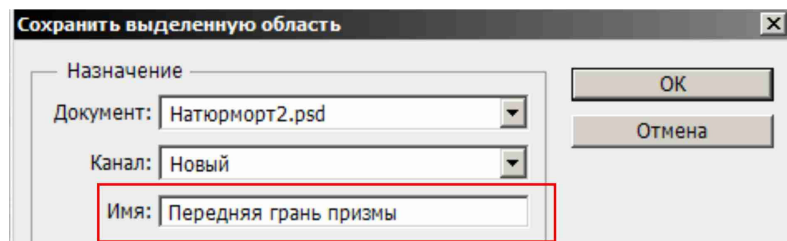

Рис. 21

4. В меню палитры «**Образцы**» (палитру можно загрузить через верхнее меню «**Окно**») выбрать необходимый набор оттенков для окрашивания выделенного объекта через меню палитры (рис. 22).

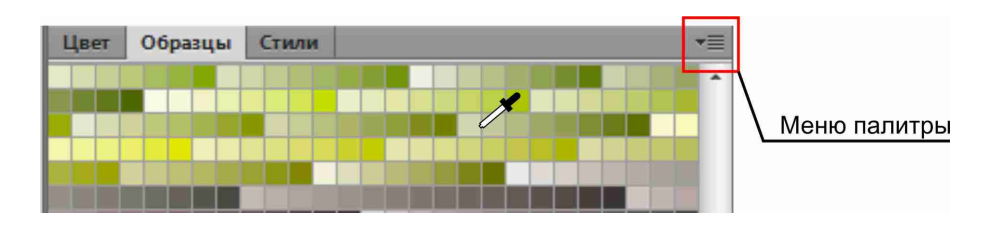

Рис. 22

5. Выбрать и настроить инструмент «**Кисть**» (находится в панели «**Инструменты**»). Для настройки кисти на экране щелкнуть правой клавишей мыши, и в появившемся окне выбрать размер, жесткость и форму кисти. Форму кисти можно использовать библиотечную или загрузить с интернета. В панели «**Параметры**» настроить режим нормальный, нажим - 100%, непрозрачность - 100% (рис. 23).

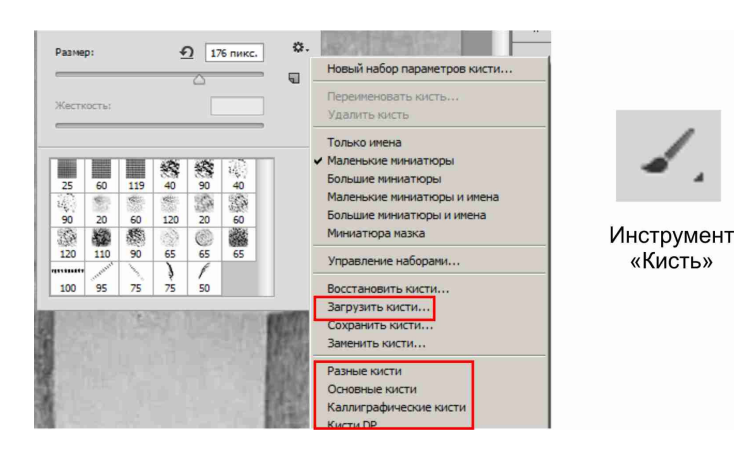

Рис. 23

6. Постепенно изменяя оттенок в палитре «**Образцы**» и другие параметры кисти окрасить грань призмы, правильно передав форму поверхности, учитывая свет, тень и рефлекс (рис. 24).

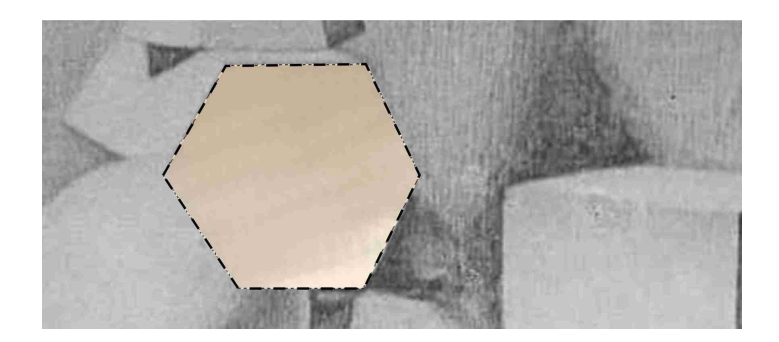

Рис. 24

7. Повторить пункты 2-6 для остальных граней призмы. Сохраняемым выделенным областям давать уникальные имена (рис. 25).

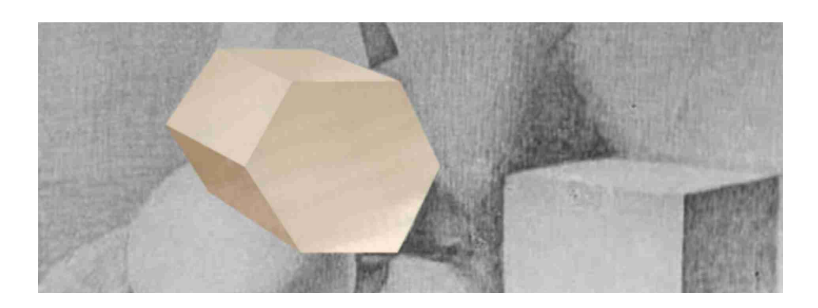

Рис. 25

8. Повторить пункты 1-7 для остальных объектов. При необходимости отключать слои, которые перекрывают рисунок (рис. 26).

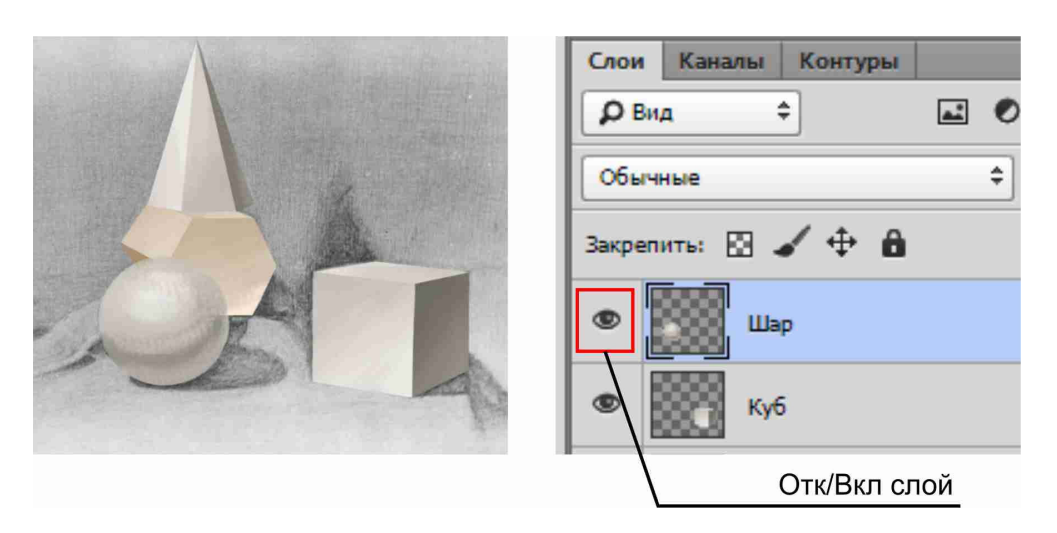

Рис. 26

9. По завершению работы важно определить плановость расположения объектов. При необходимости поменять порядок расположения объектов можно в палитре «**Слои**», перемещая выделенные слои вверх или вниз по списку, удерживая левую клавишу мыши (рис. 27).

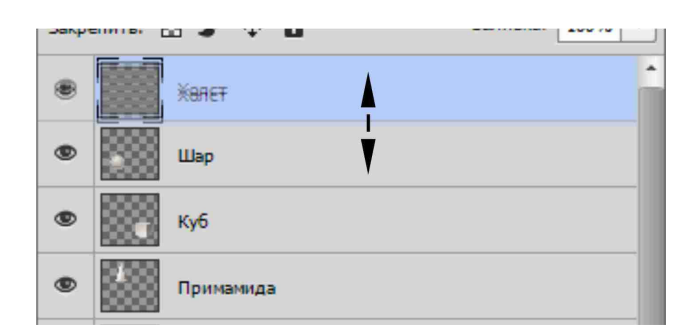

Рис. 27

10. На отдельном слое создать фон, используя инструмент «**Кисть**». Расположить его за фигурами. Для этого использовать те же манипуляции в палитре «**Слои**».

11. Создать слой «Тени». Расположить его между фигурами и фоном. Для этого слоя настроить параметры: непрозрачность - 80%, режим наложения - умножение. Используя инструмент «**Кисть**», построить падающие на основание тени (рис. 28). При необходимости создавать слои и строить падающие тени от одних объектов на другие.

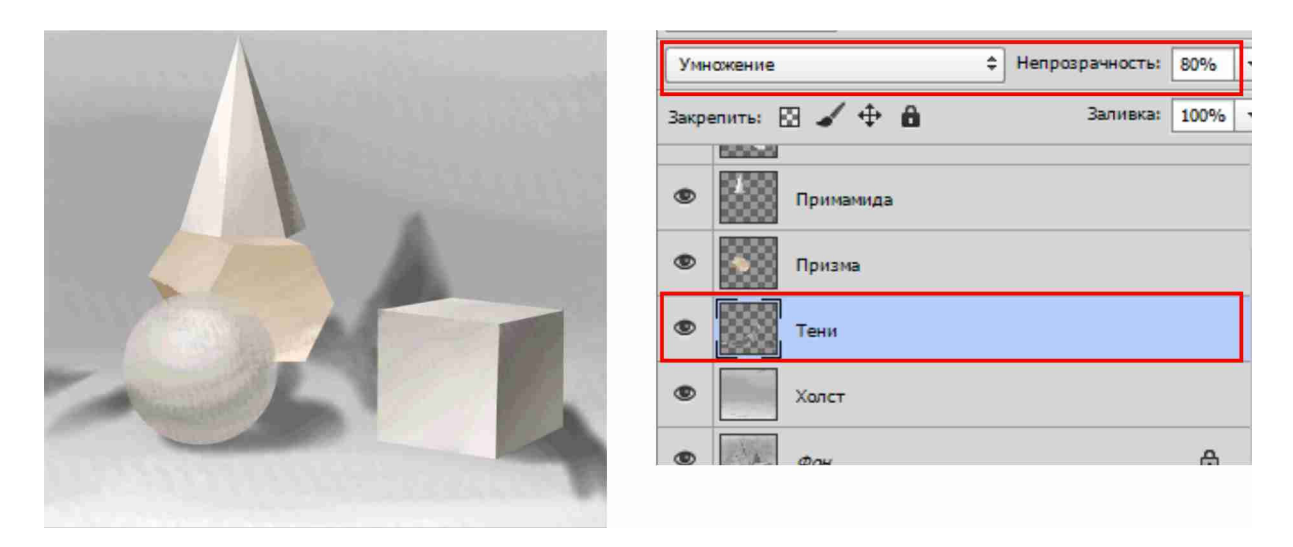

Рис. 28

12. Для имитации карандашной или акварельной графики необходимо применить специальные фильтры. Для этого необходимо в палитре «**Слои**» выделить любой слой, и в верхнем меню «**Фильтр**» выбрать команду «**Галерея фильтров**» выбрать подходящий фильтр.

13. На отдельном слое создать текстовые надписи (Выполнил:..., Проверил:.........). Для этого в панели «**Инструменты**» выбрать инструмент «**Горизонтальный текст**». Сверху, на панели «**Параметры**» настроить свойства текста: цвет - темно-серый; высота - 12. Щелкнуть на рабочем поле в свободном месте, набрать текст. Завершить текст можно нажав на панели «**Параметры**» кнопку «**Применить текущую правку**» (рис. 29).

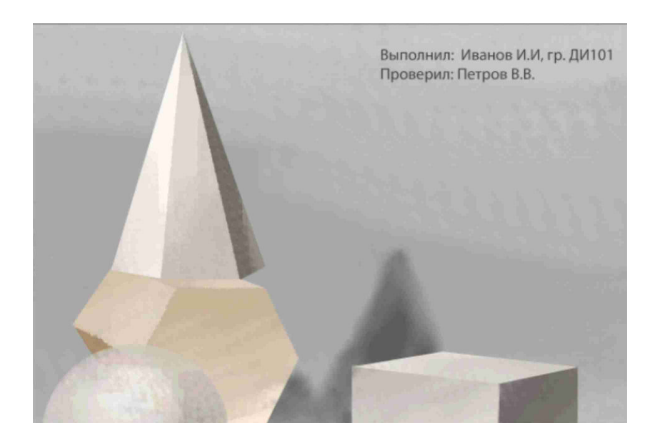

Рис. 29

14. Работу сохранить в формате PSD. В названии файла указать фамилию и название работы (например: «Иванов - Натюрморт.psd»).

# **Контрольная работа №3 «Этикетка»**

### **Цель работы:**

Разработать и «наклеить» этикетку на бутылку. См. образец (рис. 30).

### **Требования к работе:**

1. Этикетка должна иметь разноцветный фон и находиться на отдельном слое.

2. На этикетке должны присутствовать три горизонтальные текстовые надписи. По размеру и цвету они должны отличаться. В тексте большего размера разместить любую фотографию, и от него должна падать тень. Текст меньшего размера должен быть деформирован.

3. Снизу на этикетке должен быть текст, сформированный в абзаце.

4. Сбоку на этикетке разместить одну надпись с вертикальным текстом.

5. Фон и текст на этикетке преобразовать в смарт-объект и деформировать по форме тары.

6. В свободном месте на отдельном слое выполнить надпись:

Выполнил:.................студент.................группа

Проверил:..........................

7. Работу выполнить, сохранить и сдать в формате PSD (Photoshop).

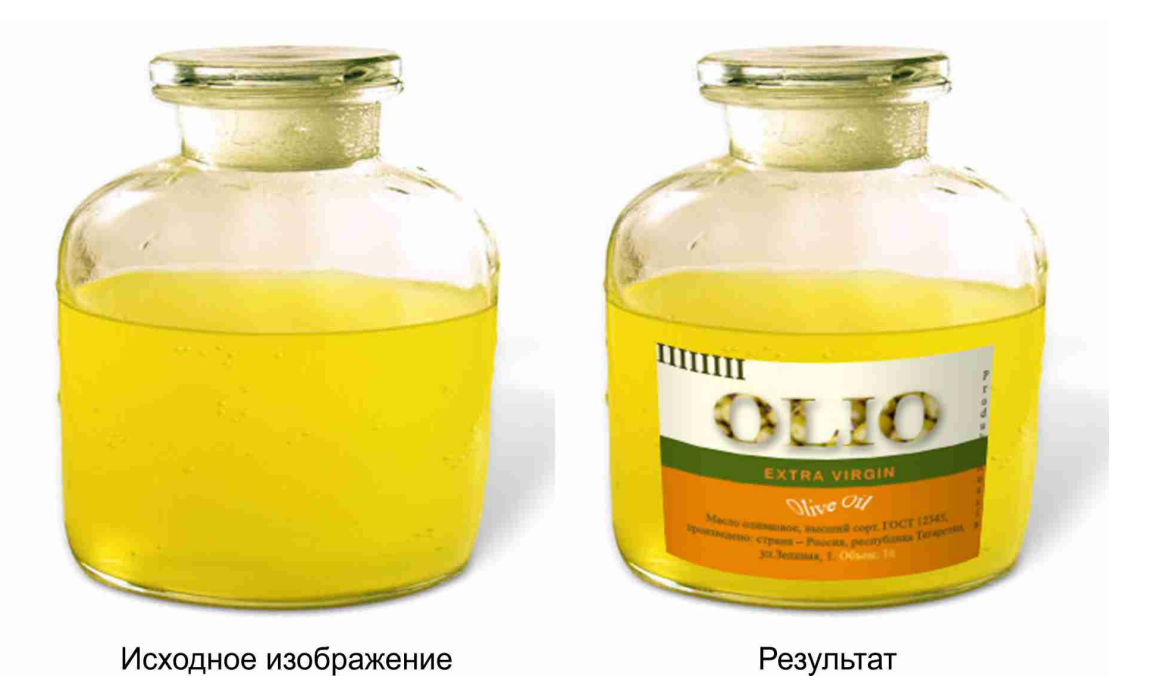

Рис. 30

### **Последовательность выполнения работы:**

1. Открыть файл согласно варианту.

2. Для создания контура и фона этикетки следует сделать разметку с помощью вспомогательных линий (направляющих). Для этого необходимо включить на экране линейки (верхнее меню «**Фильтр**» - «**Линейки**»).

3. Далее используя инструмент «**Перемещение**» из панели «**Инструменты**», вытащить (удерживая левую клавишу мыши) из горизонтальных и вертикальных линеек необходимое количество направляющих, и разместить их на изображении (рис. 31).

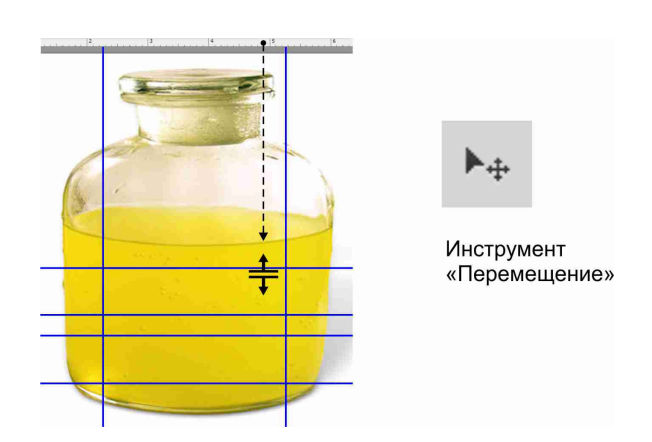

Рис. 31

4. Создать фон этикетки. Для этого в палитре «**Слои**» нажать команду «**Создать новый слой**» и сформировать новый одноименный слой. Нарисовать три прямоугольника. Инструмент «**Прямоугольник**» находится в панели «**Инструменты**». Для каждого прямоугольника желательно заранее выбрать цвет заливки (параметр «**Основной цвет**» в панели «**Инструменты**»), а так же в панели «**Параметры**» установить режим «**Пиксели**» (рис. 32).

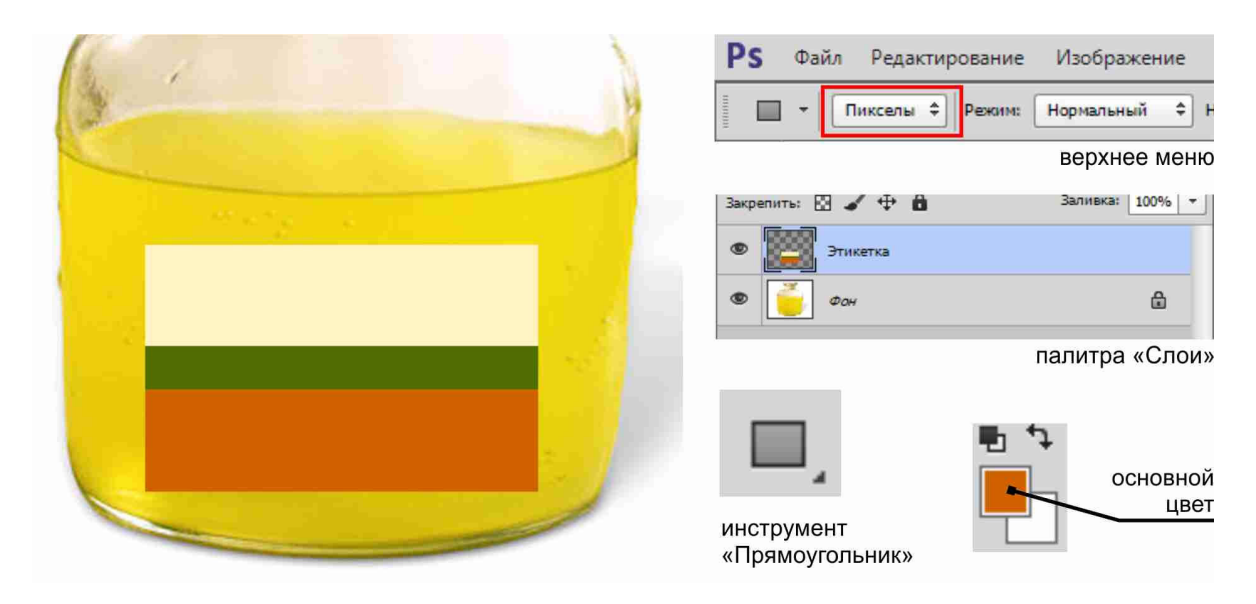

Рис. 32

5. Выбрать инструмент «**Текст**» (находится в панели «**Инструменты**»), настроить высоту - 24, цвет - черный, подобрать шрифт (в панели «**Параметры**»). Выполнить основную надпись (OLIO). Для завершения написания текста нажать на панели «**Параметры**» команду «**Применить текущую правку**». При необходимости переноса или изменения пропорций текста использовать инструмент «**Перемещение**» (рис. 33).

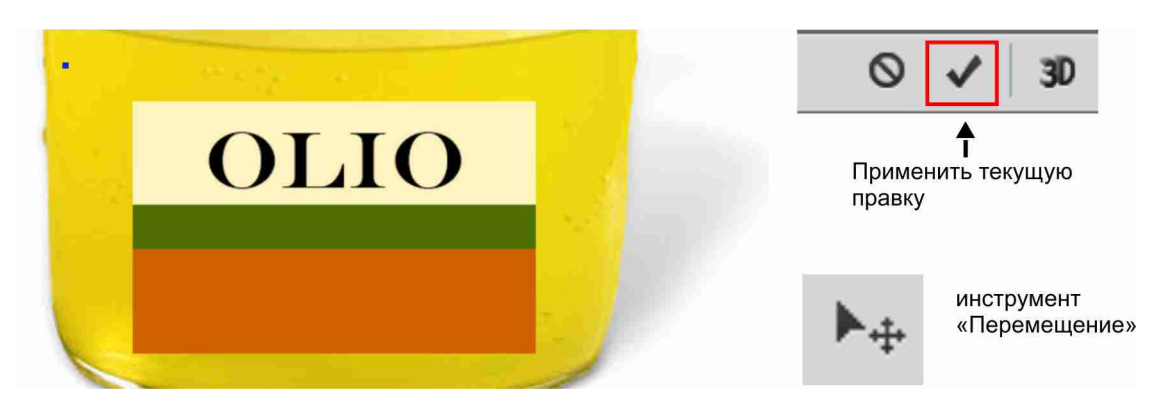

Рис. 33

6. Для размещения фотографии внутри текста необходимо открыть файл с подходящей фотографией, выделить ее («**Ctrl**»+ «**A**»), скопировать в память («**Ctrl**»+«**С**»), и вставить в основной файл («**Ctrl**»+«**V**»). Переименовать новый слой со вставленным изображением. Для вставки изображения внутрь текста в палитре «**Слои**» щелкнуть левой клавишей мыши с нажатой кнопкой «**Alt**» между слоями с текстом и изображением (рис. 34).

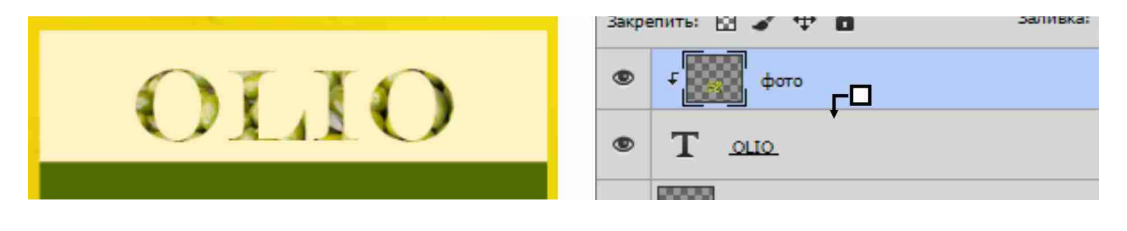

Рис. 34

7. Применить к основной надписи эффект «**Тень**». Для этого необходимо выделить слой текста и в палитре «**Слои**» нажать на кнопку «**Добавить стиль слоя**». В списке выбрать «**Тень**» и настроить параметры (непрозрачность - 80, смещение -7, размах и размер -15) (рис. 35).

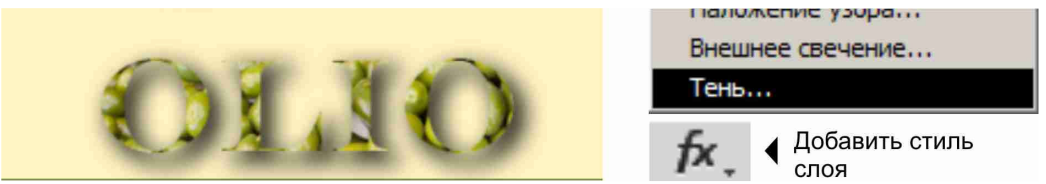

Рис. 35

8. Предварительно сделав в палитре «**Слои**» верхний слой с фотографией текущим, выполнить еще две отдельные надписи (сделать все необходимые настройки по размеру, цвету, шрифту и размещению текста).

9. Для нижней надписи применить деформацию. Для этого выделить слой данного текста, щелкнуть правой клавишей мыши на названии этого слоя и выбрать команду из контекстного меню «**Деформировать текст**». В диалоговом окне выбрать стиль деформации и настроить его параметры (рис. 36).

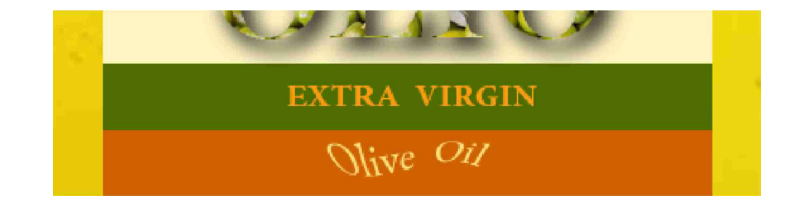

Рис. 36

10. Добавить несколько строчек текста, сформированных в абзаце. Для этого следует выбрать инструмент «**Текст**» и, удерживая левую клавишу мыши, очертить в нужном месте прямоугольную рамку (границы абзаца). Далее применив к тексту все необходимые настройки в панели «**Параметры**», набрать несколько строчек текста. Для завершения написания текста нажать на панели «**Параметры**» команду «**Применить текущую правку**» (рис. 37).

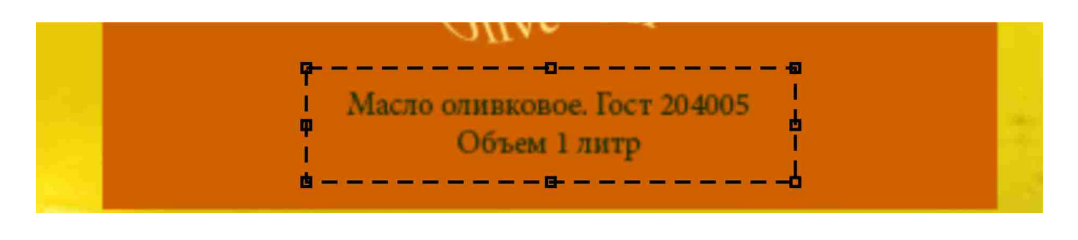

Рис. 37

11. При необходимости можно расширить границы абзаца, используя инструмент «**Текст**», а для изменения пропорций или перемещения абзаца вместе с набранным текстом - инструмент «**Перемещение**» (рис. 38).

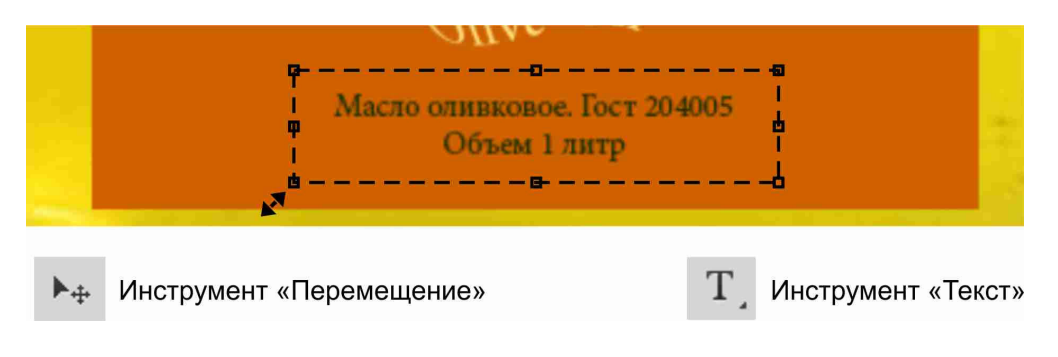

Рис. 38

12. Добавить вертикальную надпись. Для этого использовать инструмент «**Вертикальный текст**» в панели «**Инструменты**» (рис. 39).

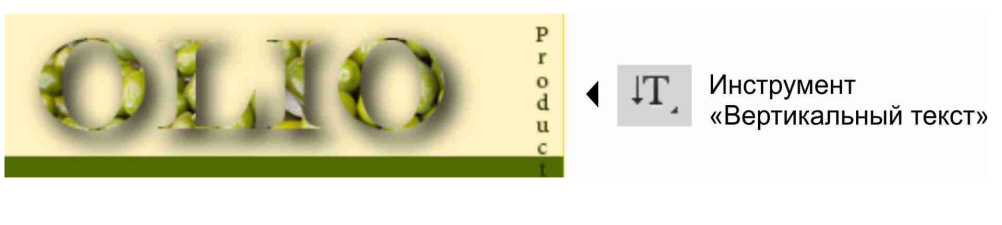

Рис. 39

13. Деформировать этикетку. Для этого необходимо с клавишей «**Ctrl**» выделить слои с основной текстовой надписью и вставленной в нее фотографией, щелкнуть правой клавишей мыши по названию

выделенного слоя с фотографией и в контекстном меню выбрать команду «**Объединить слои**» (рис. 40).

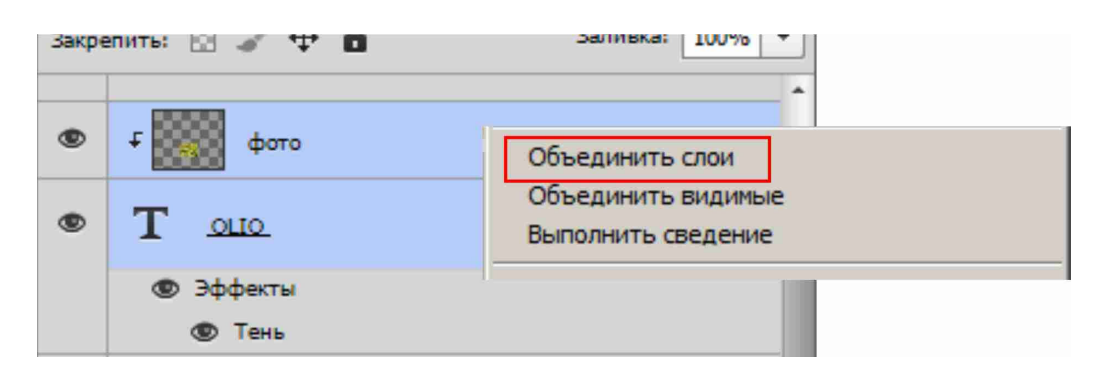

Рис. 40

14. Далее выделить все слои кроме фонового, щелкнуть правой клавишей мыши по названию любого выделенного слоя и в контекстном меню выбрать команду «**Преобразовать в смарт-объект**».

15. Отключить вспомогательные направляющие, нажав комбинацию клавиш «**Ctrl**»+ « **:** ».

16. Для деформации этикетки по форме бутыли необходимо в верхнем меню «**Редактирование**» выбрать команды «**Трансформирование**» - «**Деформация**». Перемещая появившиеся на этикетке манипуляторы подогнать форму этикетки под изогнутую поверхность. Для завершения деформации нажать на панели «**Параметры**» команду «**Подтвердить преобразование**» (рис. 41).

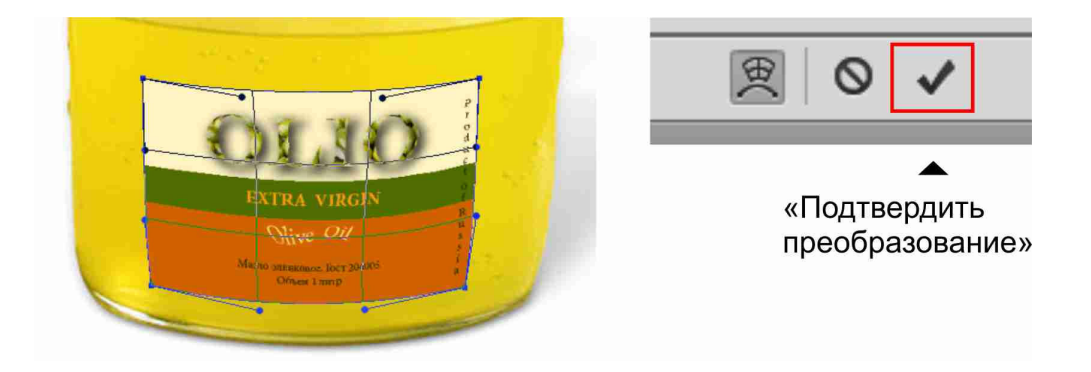

Рис. 41

17. При необходимости редактирования содержимого смарт-слоя выполнить двойной щелчок в название этого слоя на палитре «**Слои**» (на запрос нажать «**Ок**»). Далее в появившемся окне можно внести любые изменения в этикетку, например добавив градиентные растяжки по бокам для улучшения округлости формы. Для завершения работы закрыть крестиком окно и выбрать «**Да**» для сохранения изменений (рис. 42).

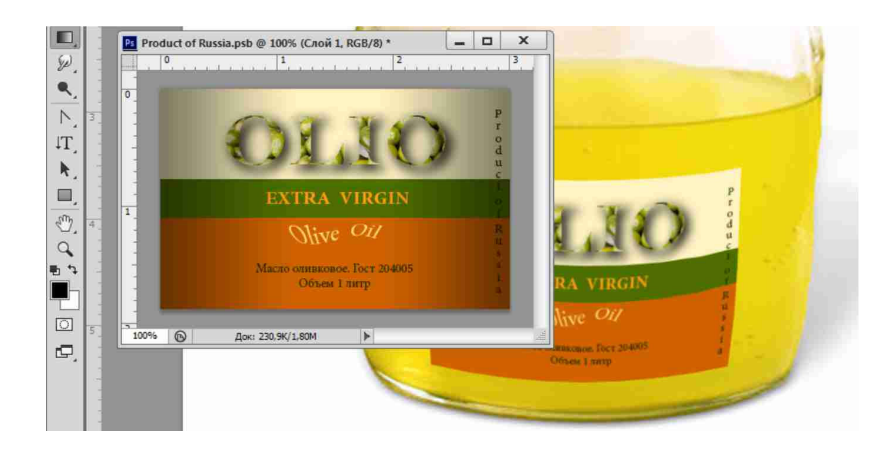

Рис. 42

18. На отдельном слое создать текстовые надписи (Выполнил:..., Проверил:.........). Для этого в панели «**Инструменты**» выбрать инструмент «**Горизонтальный текст**». Сверху, на панели «**Параметры**» настроить свойства текста: цвет - темно-серый; высота - 12. Щелкнуть на рабочем поле в свободном месте, набрать текст. Завершить текст можно нажав на панели «**Параметры**» кнопку «**Применить текущую правку**».

19. Работу сохранить в формате PSD. В названии файла указать фамилию и название работы (например: «Иванов - Этикетка.psd»).

# **Контрольная работа №4 «Вектор»**

### **Цель работы:**

Создание цветного рисунка с использованием векторных контуров. См. образец (рис. 43).

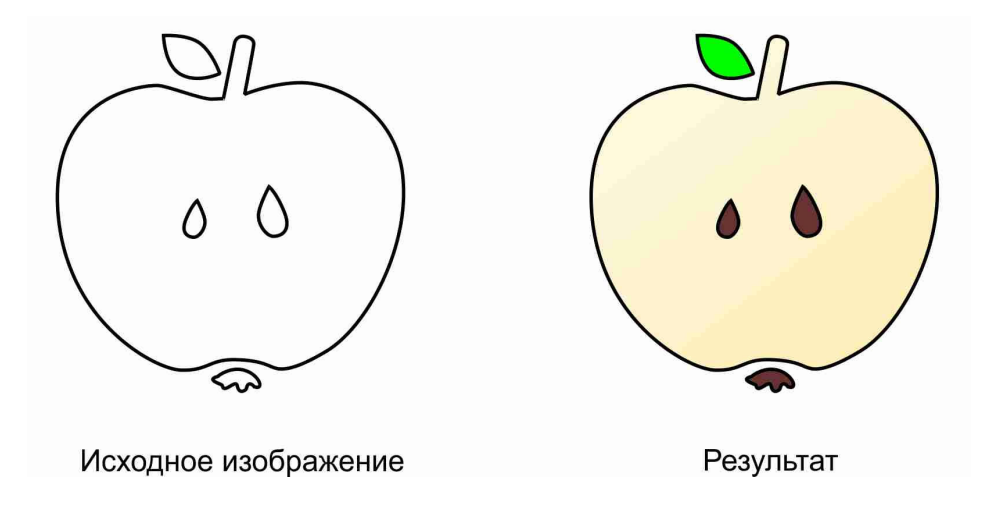

Рис. 43

### **Требования к работе:**

1. Используя инструмент «**Перо**» (в режиме «**Контуры**»), построить замкнутые векторные контуры, обводя однотонные участки изображения.

2. Создавая отдельные поименованные слои, использовать полученные контуры для заливки и окрашивания цветом отдельных фрагментов изображения (цвет подобрать самостоятельно).

3. Для заливки использовать инструменты «**Кисть**» и «**Заливка**», а при необходимости известные эффекты и фильтры.

4. В свободном месте на отдельном слое выполнить надпись:

Выполнил:.................студент.................группа

Проверил:..........................

5. Работу выполнить, сохранить и сдать в формате PSD (Photoshop).

### **Последовательность выполнения работы:**

1. Открыть файл согласно варианту.

2. Выбрать инструмент «**Перо**» (находится в панели «**Инструменты**»), переключиться на панели «**Параметры**» в режим «**Контур**» и перейти на палитру «**Контуры**» (рис. 44).

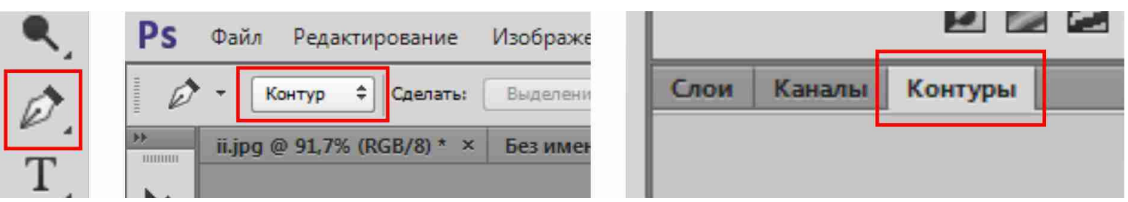

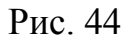

3. Используя инструмент «Перо», создать замкнутый векторный контур первого фрагмента изображения. Для редактирования формы контура использовать инструменты «**Стрелка**», «**Выделение контура**», «**Угол**» (находятся в панели «**Инструменты**») (рис. 45).

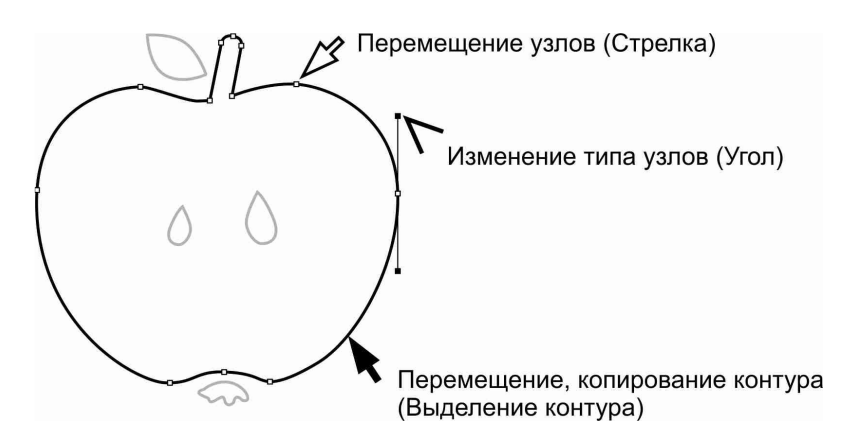

Рис. 45

4. При необходимости усложнить форму контура использовать на панели «**Параметры**» режимы объединения, вычитания и пересечения контуров (рис. 46).

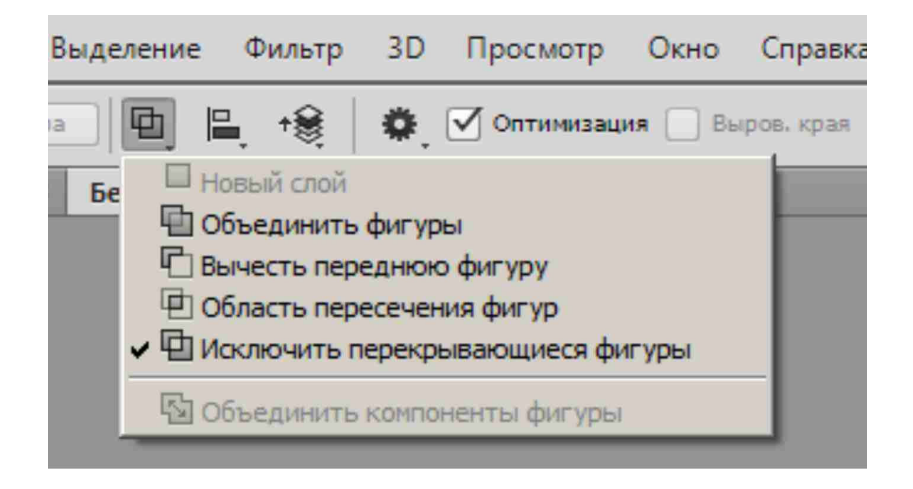

Рис. 46

5. Повторить пункты 3 и 4 для остальных контуров изображения (рис. 47).

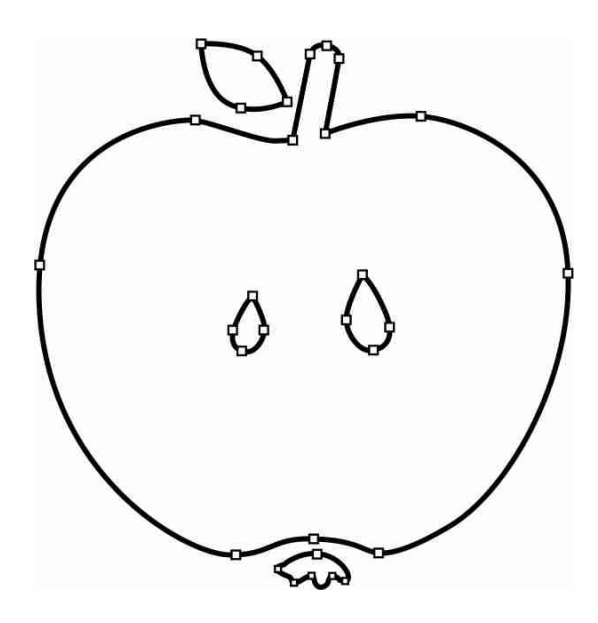

Рис. 47

6. Для окрашивания фрагментов изображения необходимо используя инструмент «**Выделение контура**» в палитре «**Контур**» выделить контур, далее щелкнуть на рабочем поле правой клавишей мыши и из контекстного меню выбрать команду «**Образовать выделенную область...**». В появившемся одноименном диалоговом окне задать необходимую степень растушевки и нажать «**ОК**» (рис. 48).

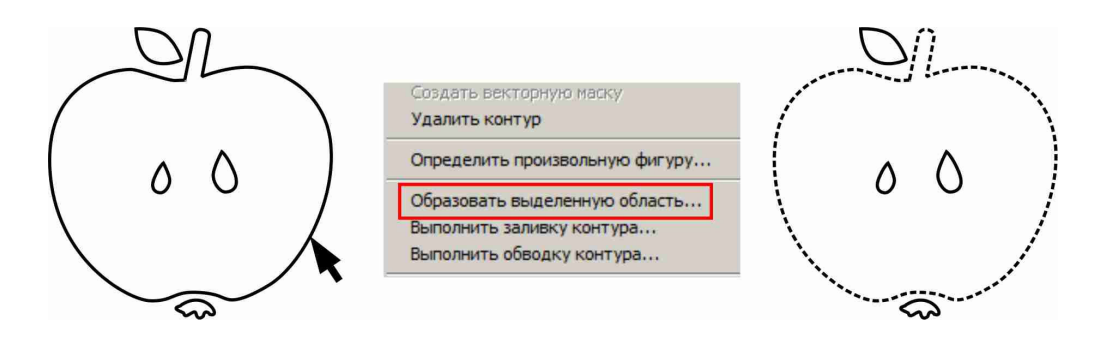

Рис. 48

7. Переключиться на палитру «**Слои**». Создать новый слой и переименовать его (рис. 49).

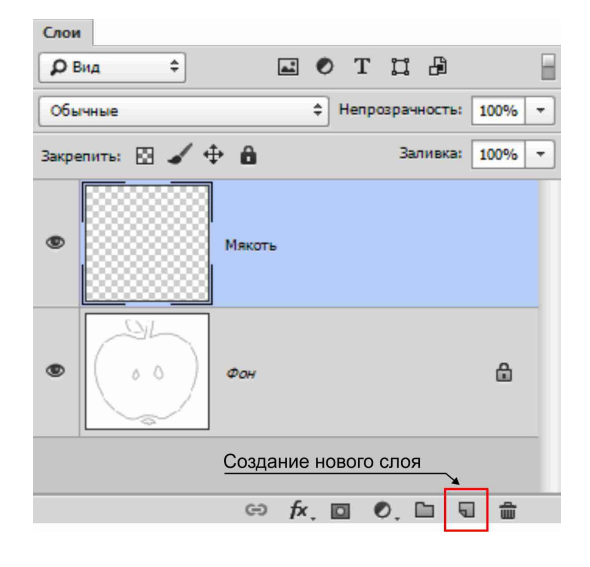

Рис. 49

8. Используя инструменты «**Кисть**» и «**Заливка**» окрасить выделенные области. При необходимости использовать эффекты и фильтры (рис. 50). Снять выделение, нажав «**Ctrl**» + «**D**».

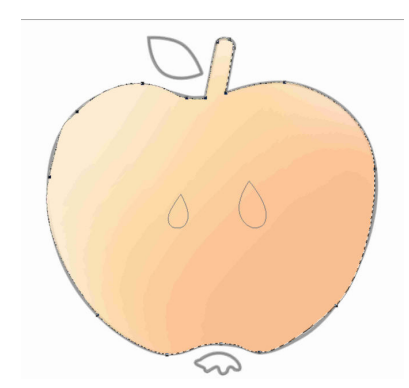

Рис. 50

9. Повторить пункты 6-8 для окрашивания остальных фрагментов изображения. При необходимости изменения порядка расположения объектов следует изменить порядок расположения слоев.

 10. На отдельном слое создать текстовые надписи (Выполнил:..., Проверил:.........). Для этого в панели «**Инструменты**» выбрать инструмент «**Горизонтальный текст**». Сверху, на панели «**Параметры**» настроить свойства текста: цвет - темно-серый; высота - 12. Щелкнуть на рабочем поле в свободном месте, набрать текст. Завершить текст можно нажав на панели «**Параметры**» кнопку «**Применить текущую правку**».

11. Работу сохранить в формате PSD. В названии файла указать фамилию и название работы (например: «Егоров - Вектор.psd»).

# **Контрольная работа №5 «Маска»**

### **Цель работы:**

С помощью корректирующего инструмента «**Маска**» на фотографии повысить насыщенность и яркость пяти любых выбранных объектов.

См. образец (рис. 51).

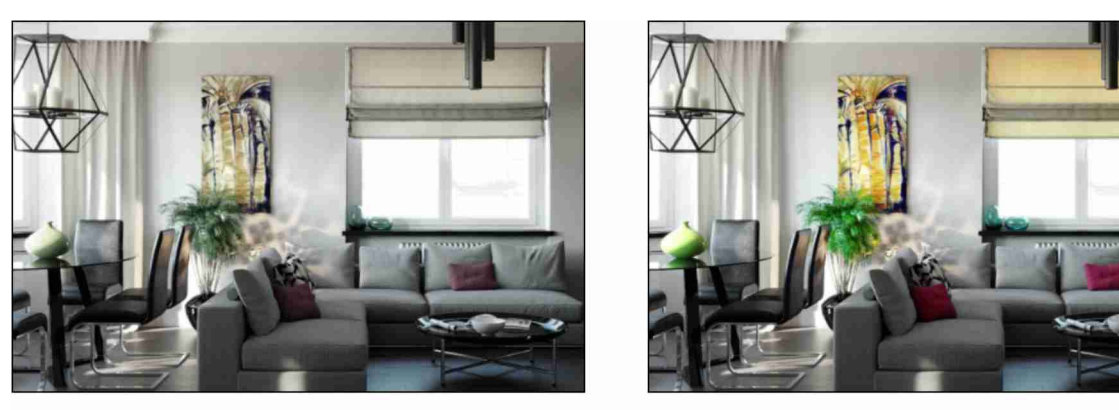

Исходное изображение

Результат

Рис. 51

### **Требования к работе:**

1. Используя известные инструменты для выделения («**Рамка**», «**Лассо**», «**Волшебная палочка**») обводить необходимые фрагменты изображения для коррекции.

2. На основе выделенных фрагментов создавать отсекающие маски.

3. Использовать корректирующие слои для изменения насыщенности и яркости выбранных фрагментов.

4. В свободном месте на отдельном слое выполнить надпись: Выполнил:.................студент.................группа

Проверил:..........................

5. Работу выполнить, сохранить и сдать в формате PSD (Photoshop).

#### **Последовательность выполнения работы:**

- 1. Открыть файл согласно варианту.
- 2. Создать копию основного слоя и переименовать ее (рис. 52).

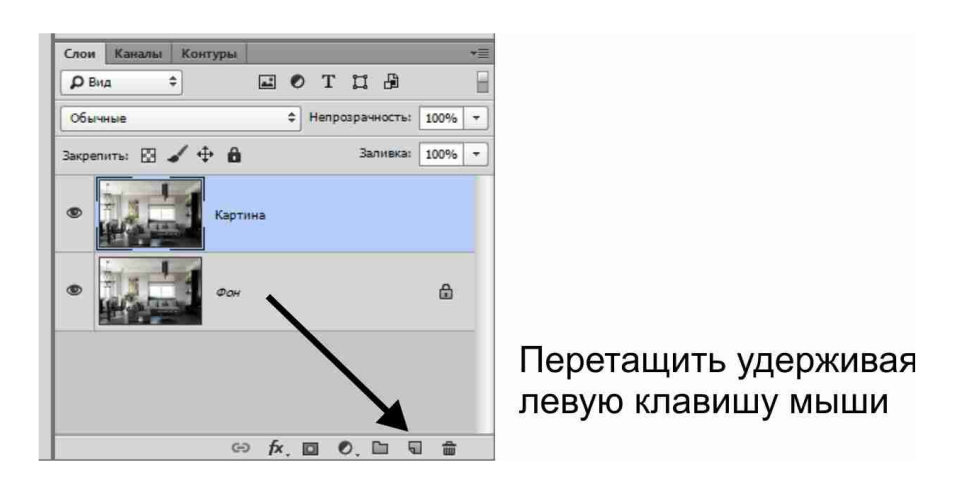

Рис. 52

3. Используя инструменты для выделения («**Рамка**», «**Лассо**» или «**Волшебная палочка**») обвести фрагмент изображения для редактирования (рис. 53).

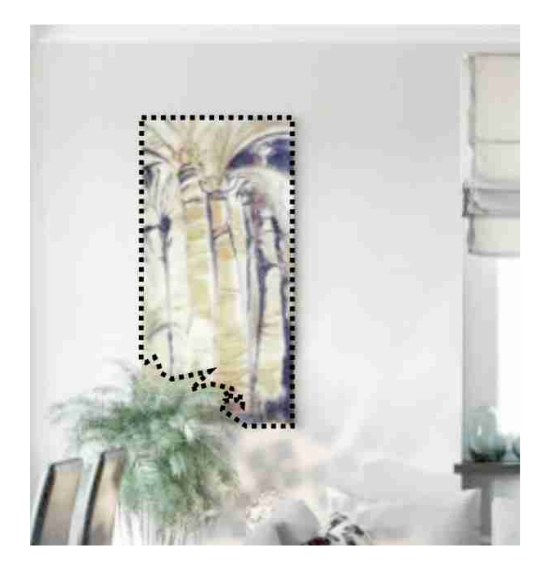

Рис. 53

4. В палитре «**Слои**» нажать на кнопку «**Добавить векторную маску**» (рис. 54). В результате к слою прикрепляется дополнительное черно-белое изображение.

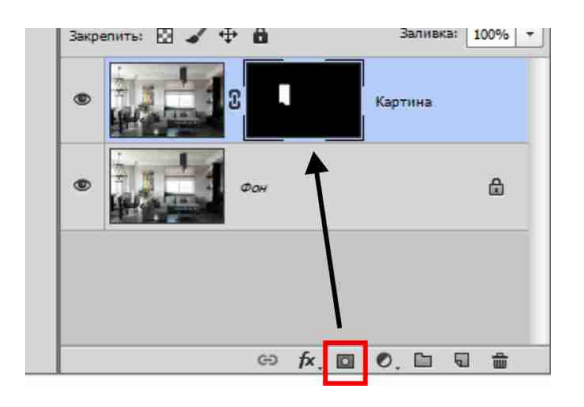

Рис. 54

5. Для изменения насыщенности данного отсеченного фрагмента необходимо в палитре «**Слои**» нажать на кнопку «**Создает новый корректирующий слой или слой-заливку**». Из меню выбрать «**Цветовой тон/Насыщенность...**» (рис. 55).

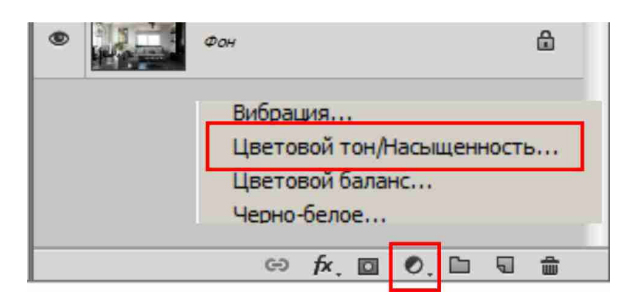

Рис. 55

6. Для изменения насыщенности только на выделенном фрагменте необходимо в палитре «**Свойства**» нажать на кнопку «**Отсечение по слою**» или в палитре «**Слои**» щелкнуть с заранее нажатой клавишей «**Alt**» между слоем фрагмента и корректирующим слоем значка со ступенчатой стрелкой (рис. 56).

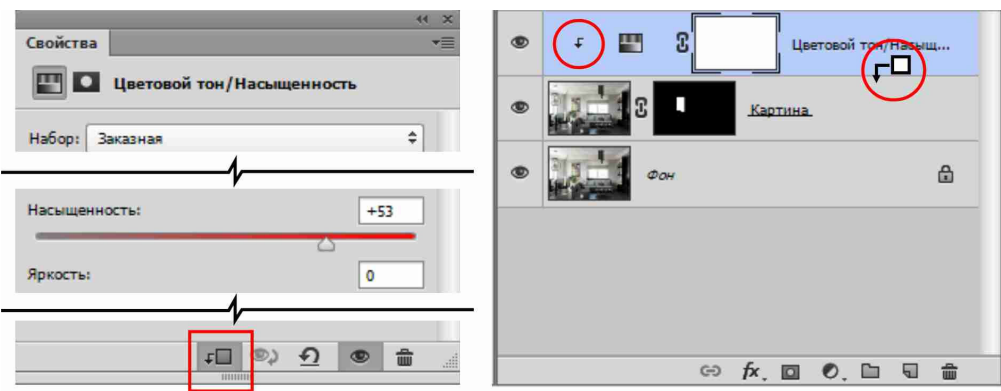

Рис. 56

7. В палитре «**Свойства**» изменить необходимый параметр (насыщенность) и закрыть окно.

8. Сгруппировать слой отсеченного фрагмента и корректирующие его слои. Для этого необходимо с клавишей «**Ctrl**» выделить все необходимые слои и в меню палитры «**Слои**» выбрать команду «**Новая группа из слоев**» (рис. 57).

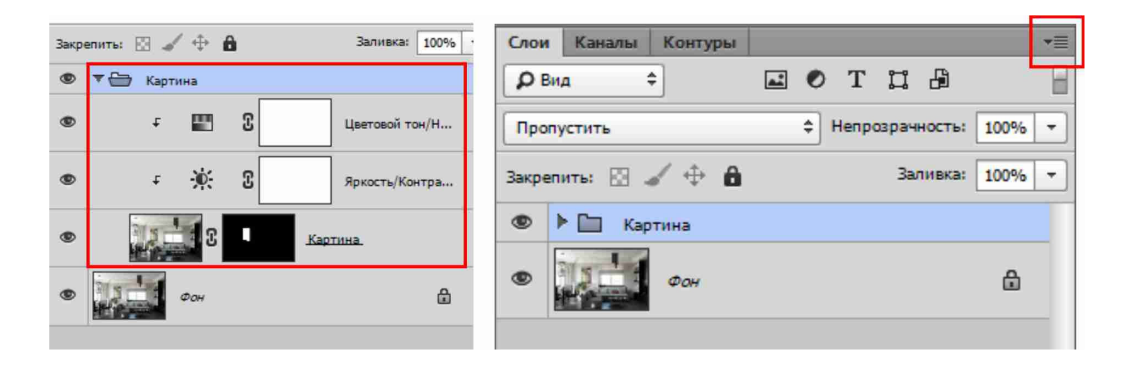

Рис. 57

9. При необходимости изменения яркости, контрастности или оттенка отсеченного фрагмента следует сделать слой фрагмента текущим и повторить пункты 5-7 выбирая соответствующие корректирующие слои.

10. Повторить пункты 2-9 еще для четырех фрагментов изображения (рис. 58).

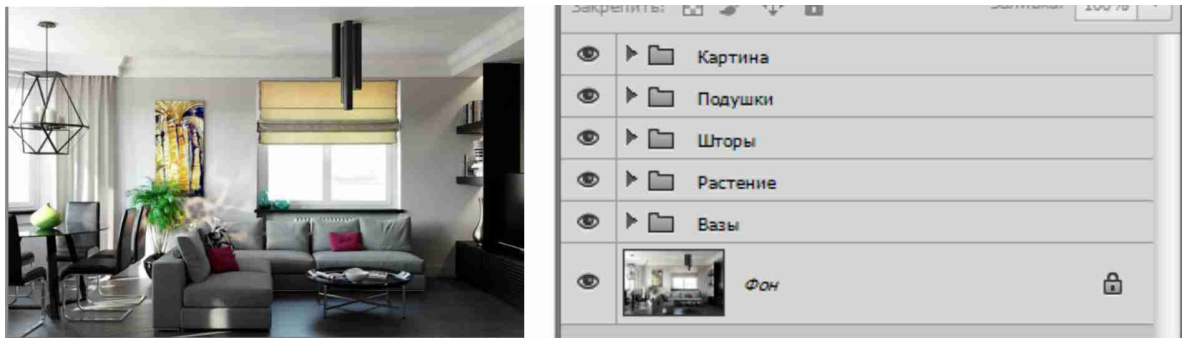

Рис. 58

11. На отдельном слое создать текстовые надписи (Выполнил:..., Проверил:.........). Для этого в панели «**Инструменты**» выбрать инструмент «**Горизонтальный текст**». Сверху, на панели «**Параметры**» настроить свойства текста: цвет - темно-серый; высота - 12. Щелкнуть на рабочем поле в свободном месте, набрать текст. Завершить текст можно нажав на панели «**Параметры**» кнопку «**Применить текущую правку**».

12. Работу сохранить в формате PSD. В названии файла указать фамилию и название работы (например: «Толстов - Маска.psd»).

# **Контрольная работа №6 «Витраж»**

**Цель работы:** Используя инструменты «**Карандаш**» и «**Заливка**» на основе полученной фотографии разработать цветной эскиз витража. См. образец (рис. 59).

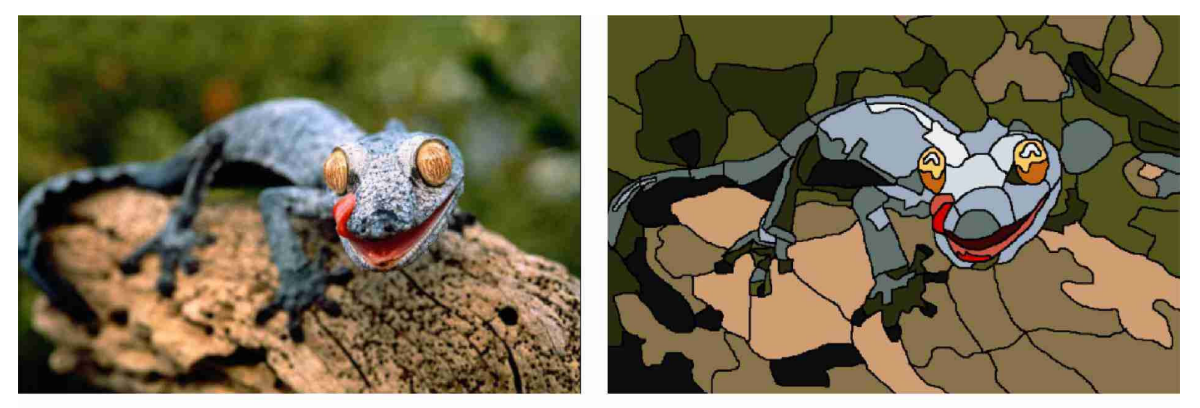

Исходное изображение

Результат

Рис. 59

### **Требования к работе:**

1. Уменьшить количество оттенков фотографии до восьми.

2. Использовать инструменты «**Карандаш**» или «**Кисть**» для создания границ между цветами.

3. Использовать инструмент «**Заливка**» для заливки однотонных участков изображения.

4. В свободном месте на отдельном слое выполнить надпись:

Выполнил:.................студент.................группа

Проверил:..........................

5. Работу выполнить, сохранить и сдать в формате PSD (Photoshop).

### **Последовательность выполнения работы:**

1. Открыть файл согласно варианту.

2. Уменьшить количество оттенков изображения до восьми. Для этого выбрать в верхнем меню: «**Изображение**» - «**Режим**» - «**Индексированные цвета...**» (рис. 60).

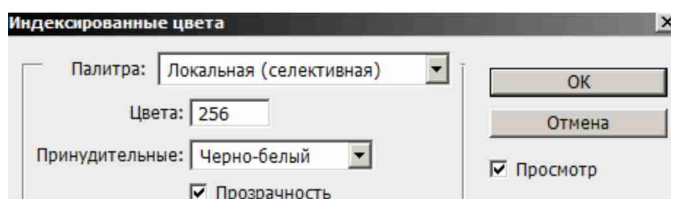

Рис. 60

3. В появившемся диалоговом окне установить: **Палитра** - локальная (селективная), **Цвета** - 8, **Принудительные** - не показывать, **Дизеринг** - не применять (не показывать) (рис. 61).

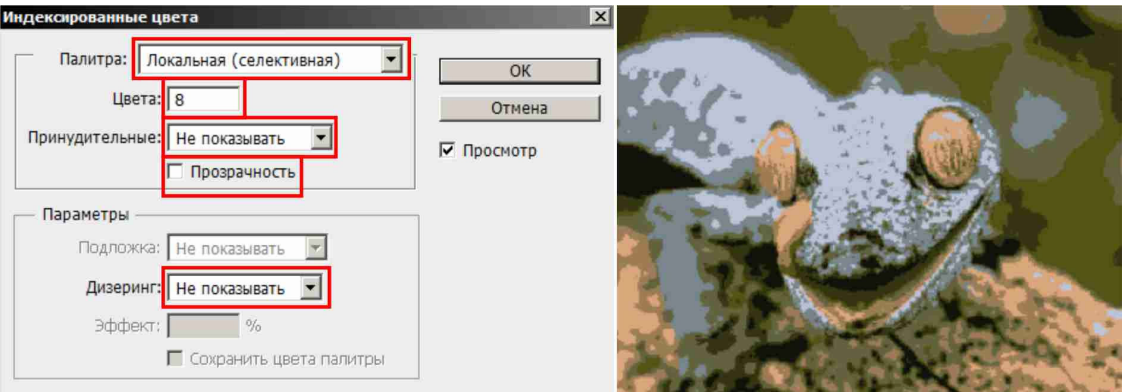

Рис. 61

4. Преобразовать изображение в режим RGB. Для этого в верхнем меню выбрать: «**Изображение**» - «**Режим**» - «**RGB**».

5. Создать новый слой «Обводка» (рис. 62).

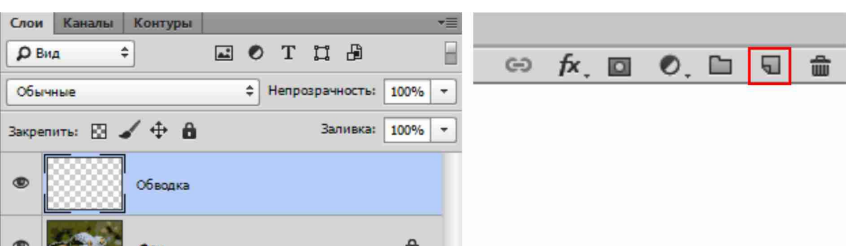

Рис. 62

6. На этом слое инструментом «**Карандаш**» (или «**Кисть**») черным цветом и тонкой линией обвести однотонные участки изображения, упрощая границы (рис. 63).

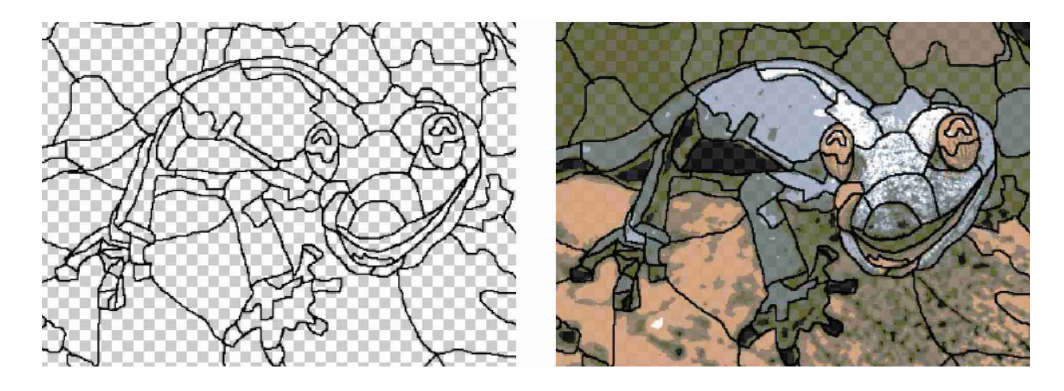

Рис. 63

7. Далее используя инструмент «**Заливка**», на отдельных слоях закрасить замкнутые область однотонным цветом. Для каждого оттенка создавать отдельный поименованный слой. Не менее восьми цветов (восьми слоев) (рис. 64).

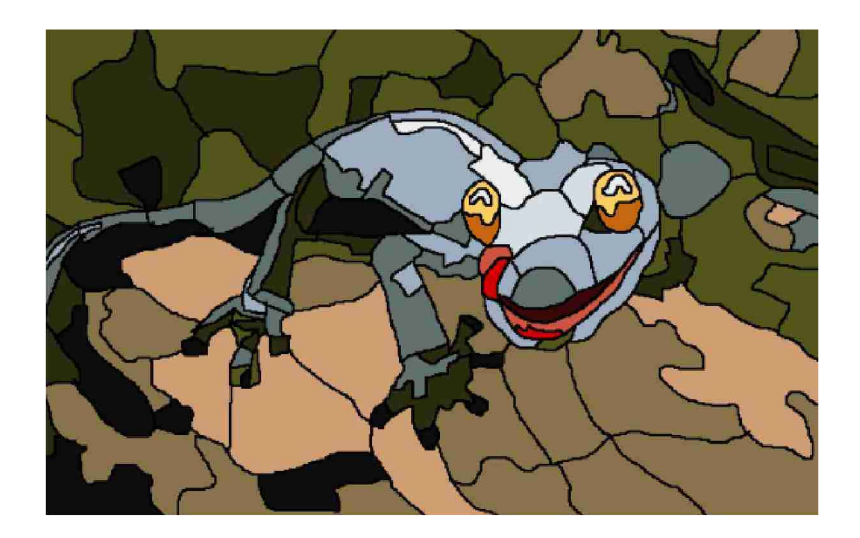

Рис. 64

8. При необходимости показать цветные вставки объемными к слоям можно применить эффект «**Тиснение**».

9. На отдельном слое создать текстовые надписи (Выполнил:..., Проверил:.........). Для этого в панели «**Инструменты**» выбрать инструмент «**Горизонтальный текст**». Сверху, на панели «**Параметры**» настроить свойства текста: цвет - темно-серый; высота - 12. Щелкнуть на рабочем поле в свободном месте, набрать текст. Завершить текст можно нажав на панели «**Параметры**» кнопку «**Применить текущую правку**».

10. Работу сохранить в формате PSD. В названии файла указать фамилию и название работы (например: «Большаков - Витраж.psd»).

### **Литература**

1. Агапова И., Сераков А. «Photoshop CS6». - Изд-во: Эксмо, 2012.

2. Завгородний В. «Photoshop CS6». - Изд-во: Питер СПб, 2013.

3. Тучкевич Е. «Adobe Photoshop CC. Мастер-класс Евгении Тучкевич». - Изд-во: BHV, 2015.

# **ГРАФИЧЕСКИЙ РЕДАКТОР PHOTOSHOP ЧАСТЬ II**

Методические указания по дисциплине «Основы компьютерных технологий» для студентов направлений подготовки: 54.03.01 «Дизайн»

Составитель Егоров Д.А.

Редактор

#### Редакционно-издательский отдел

Казанского государственного архитектурно-строительного университета Подписано к печати  $\Phi$ ормат 60х84/16 Тираж 50 экз. Печать ризографическая Усл.-печ.л. 2,06 Бумага офсетная № 1 Заказ № Усл.-изд.л. 2,06

> Печатно-множительный отдел КГАСУ 420043, Казань, ул.Зеленая , 1